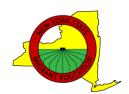

# Participating in Virtual Meetings & Training

Join and Navigate ZOOM Register, Prepare, Participate & Evaluate NYS Website Mini Tour

# **ZOOM** is HIPAA & FERPA Compliant

- The meetings are completely private.
- Zoom is a safe platform for our families.

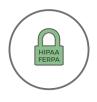

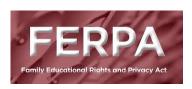

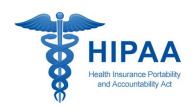

### Join a ZOOM Meeting:

https://www.youtube.com/watch?v=vFhAEoCF7jg

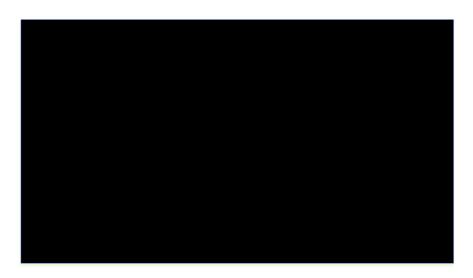

## Navigating ZOOM #1

#### Mute/Unmute

- Hover your mouse along the bottom of the screen
- · Click on the microphone icon
- No slash means unmute
- · With a slash means muted

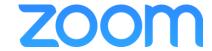

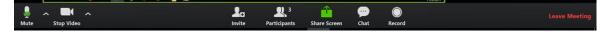

#### Start/Stop Video

- · Hover your mouse along the bottom of the screen
- Click on the camera icon
- · Your video will disappear when there is a slash through the camera
- · Your video will appear when there is no slash

### Navigating ZOOM #2

#### Engagement

- · Hover your mouse along the bottom of the screen
- · Click on Participants
- · Raise hand
- · Answer questions: yes, no
- · Give feedback: go faster, go slower, thumbs up, thumbs down

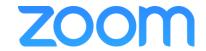

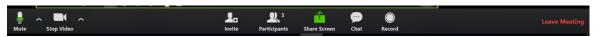

#### Workshop Sign In

- · Hover your mouse along the bottom of the screen
- · Click on the chat box icon
- · Type in your first and last name
- · Type in the name of your METS

#### Other

- · Chat with each other
- Change your view
- · Leave meeting
- · Share Screen

# Prepare for a Virtual Meeting

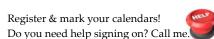

- Location: quiet background, ability to talk.
- Seeing each other during group discussion times is important for the presenter & others.
- Mute to minimize background noise.
- Print materials as needed/wanted for your participation. Pay attention to any special instructions given in the connection information.

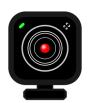

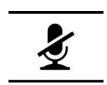

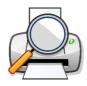

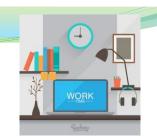

### **REGISTRATION & EVALUATION PROCESSES**

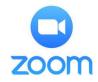

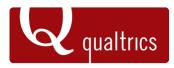

#### Registration

- Descriptions and information
- Dates and times
- Provide correct email
- Changes to registration
- Troubleshooting

#### **Connection Email**

- Materials/Resources
- Instructions
- Connection information

#### **Evaluation**

- Qualtrics
- Feedback is appreciated and shared monthly with SST

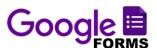

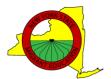

### Website Mini Tour

nysmigrant.org

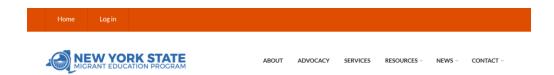